#### **13.1 Төгсөлт бүртгэж, баталгаажуулах үйл ажиллагаа**

Энэ хэсэгт Ерөнхий боловсролын сургуулийн төгсөх ангийн суралцагчдыг хичээлийн жилийн эцэст төгсгөх болон тухайн ангид нь давтан суралцуулах үйлдлийг дараах алхамын дагуу гүйцэтгэнэ.

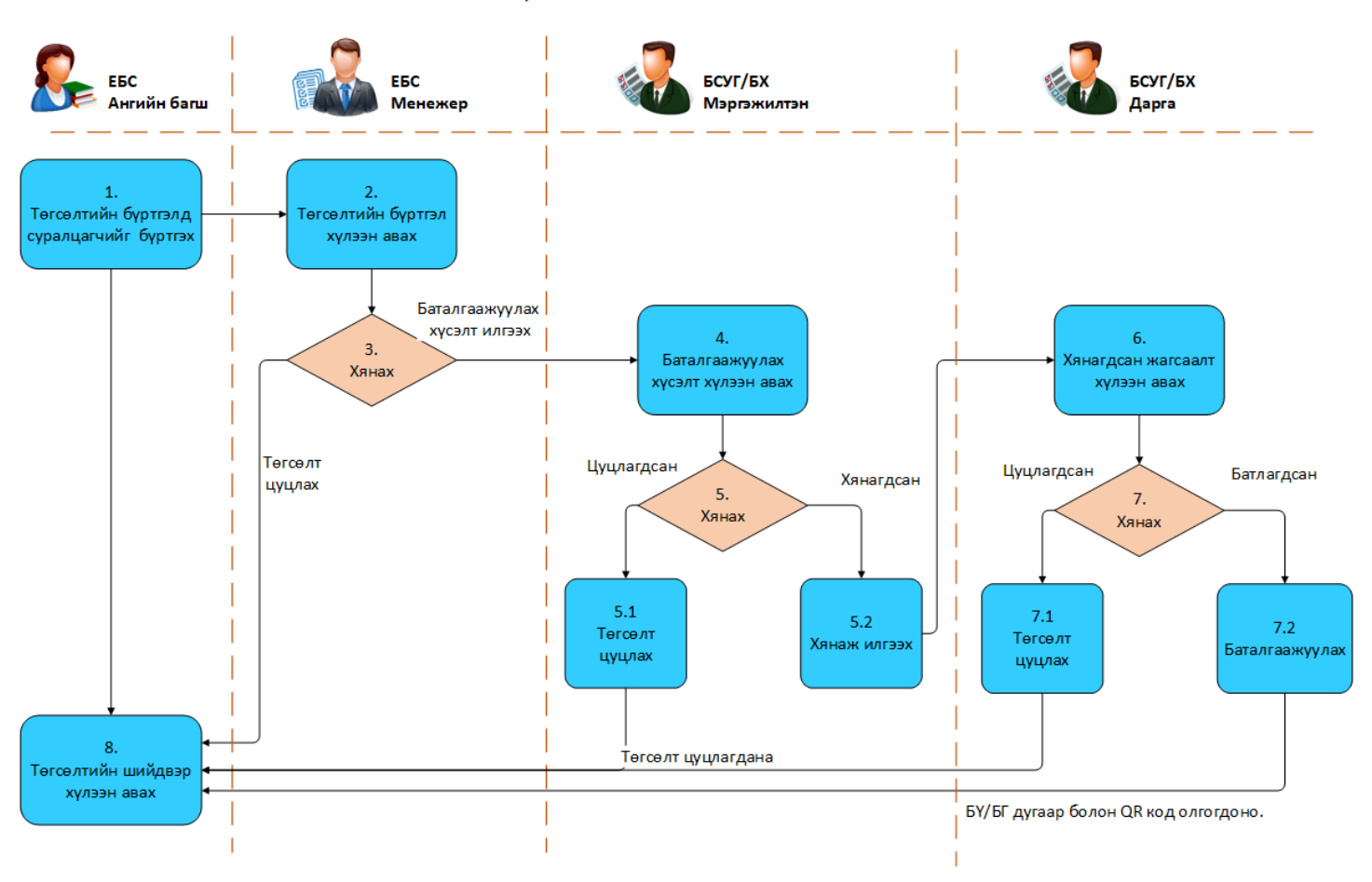

#### ТӨГСӨЛТ БҮРТГЭЖ, БАТАЛГААЖУУЛАХ ҮЙЛ АЖИЛЛАГАА

#### **Анхаарах:**

- Заавал болон сонгон судлах хичээлийн дүнг бүлгийн сурагч бүрээр бүртгэж баталгаажуулсан байх шаардлагатай.
- Суралцагчийн судлагдахууны дүнгийн бодолт хийгдэж батлагдсан байх шаардлагатай.
- Баталгаажуулах хүсэлт илгээхээс өмнө Бүртгэлийн маягтыг заавал татан авч шалгах шаардлагатай.
- Баталгаажуулах хүсэлт илгээсэн үед Бүртгэлийн маягтанд засвар оруулах боломжгүй. Хэрэв илгээсэн бүртгэлийн маягтанд залруулга оруулах тохиолдолд БСУГ/БХ мэргэжилтнээр заавал төгсөлтийн буцаалт хийлгэсний дараа залруулга хийж бүртгэлийн маягтыг дахин татан авч шалгасаны дараа дахин төгсөлт баталгаажуулах хүсэлт илгээж болно.
- Бүртгэлийн маягтанд бичигдсэн суралцагчийн овог, нэр, регистрийн дугаар, хичээл болон улсын шалгалтын үнэлгээ, сурлагын үнэлгээний дундаж хувь нь Боловсролын баримт бичигт хэвлэгдэнэ.

1. **АУБ:** Төгсөх шалгуур хангасан болон тухайн түвшинд давтан суралцах суралцагчийг төгсөлтийн бүртгэлд бүртгэнэ. Бүртгэл нь "Бүртгэгдсэн" төлөвт шилжинэ.

2. **Сургалтын менежер:** Бүлгүүдийн төгсөлтийн бүртгэлийн жагсаалтыг хүлээн авна.

3. **Сургалтын менежер:** Төгсөлтийн бүртгэлийг хянаж үзээд төгсөх болон давтан суралцах сурагчдын бүртгэлийг баталгаажуулалт хийлгэхээр БСУГ/БХ -ийн мэргэжилтэнд илгээнэ. Баталгаажуулах хүсэлт илгээхээс өмнө Бүртгэлийн маягтыг заавал татан авч шалгах шаардлагатай. БСУГ -т илгээсэн төгсөлтийн бүртгэл нь "Хянагдаж байгаа" төлөвтэй байна. Төгсөлтийн бүртгэлийг буруу эсвэл алдаатай гэж үзвэл цуцлах үйлдэл хийж АУБ-д бүртгэлийг буцаана. Буцаагдсан бүртгэл нь "Цуцлагдсан" төлөвтэй болно.

4. **БСУГ/БХ мэргэжилтэн:** Сургуулиудаас төгсөлт баталгаажуулах хүсэлтийг хүлээн авна. Шийдвэрлээгүй хүсэлт нь"Хянагдаж байгаа" төлөвтэй байна.

5. **БСУГ/БХ мэргэжилтэн:** Төгсөлтийн бүртгэлийг хянаад шийдвэр гаргана.

5.1 **БСУГ/БХ мэргэжилтэн:** Буруу эсвэл алдаатай гэж үзвэл суралцагчийн төгсөлтийн бүртгэлийг буцааж болно. Төгсөлт нь "Цуцлагдсан" төлөвт шилжинэ.

5.2 **БСУГ/БХ мэргэжилтэн:** Төгсөлтийг хянаад зөвшөөрч байвал БСУГ/БХ -ийн даргад баталгаажуулалт хийлгэхээр илгээнэ. Хүсэлтийн төлөв нь төгсөх суралцагчийн хувьд "Хянагдсан" төлөвтэй болно.

6. **БСУГ/БХ дарга:** Мэргэжилтнээс хянасан төгсөлтийн жагсаалт хүлээн авна.

7. **БСУГ/БХ дарга:** Төгсөлтийн жагсаалтыг дахин хянана.

7.1 **БСУГ/БХ дарга:** Буруу эсвэл алдаатай гэж үзвэл суралцагчийн төгсөлтийн бүртгэлийг буцааж болно. Төгсөлт нь "Цуцлагдсан" төлөвт шилжинэ.

7.2 **БСУГ/БХ дарга:** Төгсөлтийн бүртгэлийг баталгаажуулсанаар Бүрэн дунд боловсрол эзэмшигчдэд БҮ дугаар, Суурь боловсрол эзэмшигчдэд БГ дугаар системээс автоматаар олгогдоно. Мөн боловсролын баримт бичигт хэвлэгдэх QR код олгогдоно. Төгсөлт нь "Батлагдсан" төлөвт шилжинэ.

8. **АУБ:** Төгсөлтийн шийдвэр хүлээн авна. Цуцлагдсан төгсөлтийн бүртгэлийг дахин хянаж бүртгэл хийнэ. Батлагдсан төгсөгчдөд боловсролын баримт бичгийг хэвлэн олгоно.

## **13.2 Суралцагчийн төгсөлтийн бүртгэлд бүртгэх, бүртгэлээс хасах**

## **Суралцагчийн төгсөлтийн бүртгэлд бүртгэх, бүртгэлээс хасах**

Энэ үйлдлийг Анги удирдсан багш өөрийн бүлгийн нийт суралцагчдаас төгсөх үйлдэл хийх суралцагчийг сонгож, бүртгэхэд ашиглана.

## *СУРАЛЦАГЧ БҮРТГЭХЭЭС ӨМНӨ ДАРААХ АЖЛУУД СИСТЕМД ХИЙГДСЭН БАЙХ ШААРДЛАГАТАЙ.*

- 1. Суралцагч идэвхтэй төлөвтэй, батлагдсан байх
- 2. Хэрэв суралцагч идэвхгүй төлөвтэй бол идэвхтэй болгох
- 3. Хэрэв суралцагч батлагдаагүй, цуцлагдсан, хүлээгдэж байгаа бол батлагдсан болгох

Суралцагчийн дэвшилтийн бүртгэл хийхэд дараах дарааллыг баримтлана. Үүнд:

- **1. Төгсөлт** үйл ажиллагааг сонгоно.
- 2. Төгсөлт хийх бүлгийг сонгоно.
- 3. Төгсөлт хийх суралцагчийг сонгож, **төгсөгч бүртгэх** товч дарна.
- 4. Хэрэв буруу суралцагчийг бүртгэсэн бол тухайн суралцагчийн арын **бүртгэлээс хасах** товч дарна.

Суралцагчийг төгсөлтийн бүртгэлд бүртгэх, бүртгэлээс хасах алхамчилсан дараалал дараах байдалтай байна.

Үйл ажиллагааны жагсаалтаас **Төгсөлт**-ийг сонгоход дараах цонх нээгдэнэ.

**Төгсөлт** цонхны зүүн хэсэгт байрлах талбараас төгсөлт хийх бүлгийн мэдээллийг сонгоод баруун дээд хэсэгт байрлах **Төгсөлтийн бүртгэл** үйлдлийг дарахад төгсөлтийн бүртгэлийн дараах цонх нээгдэнэ.

Төгсөлтийн бүртгэл цонхонд тухайн бүлгийн нийт суралцагчийн жагсаалт гарч ирэх бөгөөд төгсөлтийн бүртгэл хийх суралцагчийн урд талыг чеклээд **төгсөгч бүртгэх** үйлдлийг дарахад тухайн суралцагч бүртгэгдэж, шийдвэр шалтгаан сонгох талбарууд идэвхжинэ. Төгсөлтийн бүртгэлийн мэдээллийг оруулаад **хадгалах** товч дарна.

Төгсөлтийн бүртгэл цонхны талбаруудыг дараах утгаар ойлгоно.

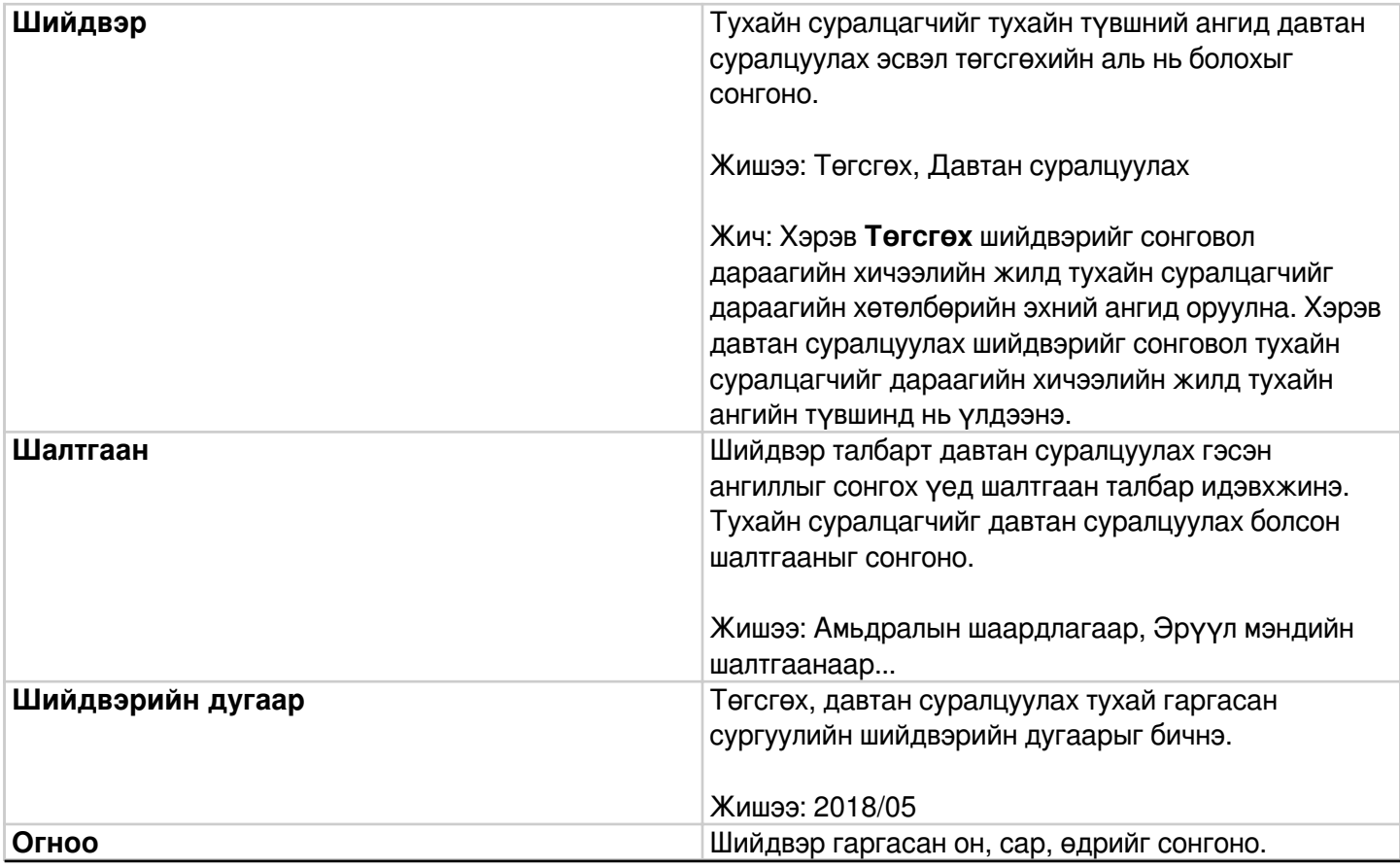

#### **13.3 Төгсөлт баталгаажуулах хүсэлт илгээх**

## **Төгсөлт баталгаажуулах хүсэлт илгээх**

Энэ үйлдлийг бүлгийн нийт суралцагчдын төгсөлтийн бүртгэлийг баталгаажуулах хүсэлтийг илгээх үед ашиглана.

# *ТӨГСӨЛТ БАТАЛГААЖУУЛАХ ХҮСЭЛТ ИЛГЭЭХЭЭС ӨМНӨ ДАРААХ АЖЛУУД СИСТЕМД ХИЙГДСЭН БАЙХ ШААРДЛАГАТАЙ*.

1. Суралцагчийн төгсөлтийн бүртгэл хийсэн байх

2. Зөвхөн баталгаажуулсан төгсөлтийг цуцлах боломжтой.

Сургалтын менежер анги удирдсан багшийн илгээсэн суралцагчийн төгсөлтийн баталгаажуулах хүсэлт илгээх үйлдэл хийхэд дараах дарааллыг баримтлана. Үүнд:

**1. Төгсөлт** үйл ажиллагааг сонгоно.

2. Төгсөлт баталгаажуулах хүсэлт илгээх бүлгийг сонгоно.

3. Төгсөлтийн бүртгэл баталгаажуулах суралцагчийг чеклээд **Баталгаажуулах хүсэлт** товч дарна.

Суралцагчийн төгсөлтийг баталгаажуулах/цуцлах алхамчилсан дараалал дараах байдалтай байна.

Үйл ажиллагааны жагсаалтаас **Төгсөлт**-ийг сонгоход дараах цонх нээгдэнэ.

**Төгсөлт** цонхны зүүн хэсэгт байрлах талбараас төгсөлтийн баталгаажуулалт хийх бүлгийн мэдээллийг сонгоод баруун дээд хэсэгт байрлах **төгсөлтийн бүртгэл** үйлдлийг дарахад төгсөлтийн бүртгэлийн дараах цонх нээгдэнэ.

Төгсөлтийн бүртгэл цонхонд тухайн бүлгийн төгсөлтийн бүртгэл хийсэн нийт суралцагчийн жагсаалт гарч ирэх бөгөөд төгсөлт баталгаажуулах/цуцлах суралцагчийн урд талыг чеклээд **Баталгаажуулах хүсэлт** товчийг дарахад **Хянагдаж буй** төлөвтэй болно.

Анхаарах зүйлс: Хэрэв 5-р ангийн анги удирдсан багшийн эрхээр нэвтэрсэн бол **баталгаажуулах хүсэлт** гэсэн нэртэй товч байх бөгөөд баталгаажуулах хүсэлт илгээж, эрхлэгчийн эрхээр нэвтэрч дээрх цонхноос баталгаажуулах/цуцлах үйлдэл хийнэ. Мөн эрхлэгчийн эрхээр нэвтэрч шууд баталгаажуулах боломжтой.

Харин 9 болон 12-р ангийн анги удирдсан багшийн эрхээр нэвтэрсэн бол төгсөлтийг зөвхөн бүртгэж, эрхлэгч өөрийн эрхээр нэвтрэн баталгаажуулах хүсэлтийг илгээнэ. Ингэснээр харьяалах Боловсролын газар өөрийн эрхээр нэвтрэн орж, төсгөлтийг баталгаажуулах үйлдэлийг хийнэ.

## **13.4 Боловсролын баримт бичиг хэвлэх зөвлөмж**

#### **Монгол бичгээр бичигдсэн нэр залруулга хийгдсэн суралцагчийн боловсролын баримт бичиг хэвлэх алхам. /СУРГУУЛИЙН НЭР, СУРАЛЦАГЧИЙН НЭР/**

- 1. Суралцагчийн хувийн мэдээлэл хэсэгт орж "Шинэчлэх" товч дарна.
	- 1. Хэрэв Монгол бичгээр бичигдсэн суралцагчийн овог, нэрийн залруулга хийгдээгүй байвал [info@edu.mn](mailto:info@edu.mn) хаягаар тухайн суралцагчийн мэдээллийг зөв бичиглэл, холбоо барих утасны дугаарын хамт илгээнэ үү.
- 2. Хэрэв суралцагчийн Монгол бичгээр бичсэн овог, нэр нь залруулга хийгдсэн байвал зөвхөн тухайн суралцагчийн төгсөлтийн бүртгэлийг БСУГ/БХ дээрээс буцаалт хийлгэнэ. Бүлгийн бусад суралцагчдын мэдээллийг давхар буцаах шаардлагагүй болохыг анхаарна уу. Буцаалт хийгдсэн үед тухайн суралцагчид анх олгогдсон БҮ/БГ дугаарууд өөрчлөгдөхгүй.
- 3. Суралцагчийг төгсөлтийн бүртгэлээс хасна. Суралцагчийн төлөв "Бүртгээгүй" төлөвт шилжинэ.
- 4. "Төгсөгч бүртгэх" үйлдлээр төгсөлтийн бүртгэлийг дахин хийнэ. "Хадгалах" товч дараад уг цонхноос гарна. /Хичээлийн дүн, судлагдахууны дүнг дахин бүртгэж, бодуулах шаардлагагүй./
- 5. Монгол бичгийн нэр залруулга хийгдсэн суралцагчийн баримт бичгийг "Хэвлэх" үйлдлээр орж нооргийг хэвлэн шалгаж үзнэ.
- 6. Залруулга хийгдсэн тухайн суралцагчийн Төгсөлт баталгаажуулах хүсэлтийг БСУГ/БХ -т илгээнэ.
- 7. Төгсөлт баталгаажсаны дараа тухайн суралцагчид Үнэт цаасыг хуваарилж, боловсролын баримт

бичгийг үнэт цаасан дээр хэвлэн олгоно.

#### **Төгсөлт баталгаажсаны дараа Бүртгэлийн маягт дээр БҮ/БГ дугаарууд болон Үнэлгээний дундаж хувь гараагүй бол:**

- 1. Төгсөлтийг БСУГ/БХ дээрээс буцаалт хийлгэнэ.
- 2. Суралцагчийг төгсөлтийн бүртгэлээс хасна. Суралцагчийн төлөв "Бүртгээгүй" төлөвт шилжинэ.
- 3. "Төгсөгч бүртгэх" үйлдлээр төгсөлтийн бүртгэлийг дахин хийнэ. "Хадгалах" товч дараад уг цонхноос гарна. /Хичээлийн дүн, судлагдахууны дүнг дахин бүртгэж, бодуулах шаардлагагүй./
- 4. Бүртгэлийн маягтыг татаж "Үнэлгээний дундаж хувь" гарсан эсэхийг шалгана.
- 5. Хэвлэх үйлдлээр дамжин боловсролын баримт бичгийг шалгана.
- 6. Төгсөлт баталгаажуулах хүсэлтийг БСУГ/БХ -т илгээнэ.
- 7. Төгсөлт БСУГ/БХ дээр баталгаажсаны дараа Бүртгэлийн маягтыг татан үзэхэд БҮ/БГ дугаарууд нөхөгдсөн байна.
- 8. Төгсөлт баталгаажсаны дараа тухайн суралцагчид Үнэт цаасыг хуваарилж, боловсролын баримт бичгийг үнэт цаасан дээр хэвлэн олгоно.

#### **Баримт бичиг хэвлэхэд анхаарах**:

- 1. Сургуульд хуваарилагдан ирсэн үнэт цаасны дугаарыг Сургалтын менежер "Боловсролын баримт бичиг" модулийг ашиглан бүлэгт хуваарилна.
- 2. Төгсөлт бүртгэл хэсгийн "Хэвлэх" үйлдлийн

товчийг ашиглан ноорог

байдлаар боловсролын баримт бичгийг хэвлэн үзэж сургуулийн албан ёсны нэр, суралцагчийн овог нэр, дүн үнэлгээ, сурлагын үнэлгээний дундаж хувь зэрэг мэдээллийг хянаж болно.

Загвар хэвлэх

3. Төгсөлт нь "Батлагдсан" суралцагчдад үнэт цаасны дугаар олгосноор "Хэвлэх" үйлдлийн

Хэвлэх

товч идэвхижих ба уг товчийг ашиглан үнэт цаасан дээр хэвлэнэ.

4. Хэвлэх үед цаасны байрлалыг хэвлэх төхөөрөмж дээр хэвтээ буюу "Landscape" тохиргоотой болгож тохируулна. Зөвхөн Mozilla Firefox ашиглан боловсролын баримт бичиг хэвлэх үйлдэл хийхийг зөвлөж байна.